# **Download the CPM-14 App!**

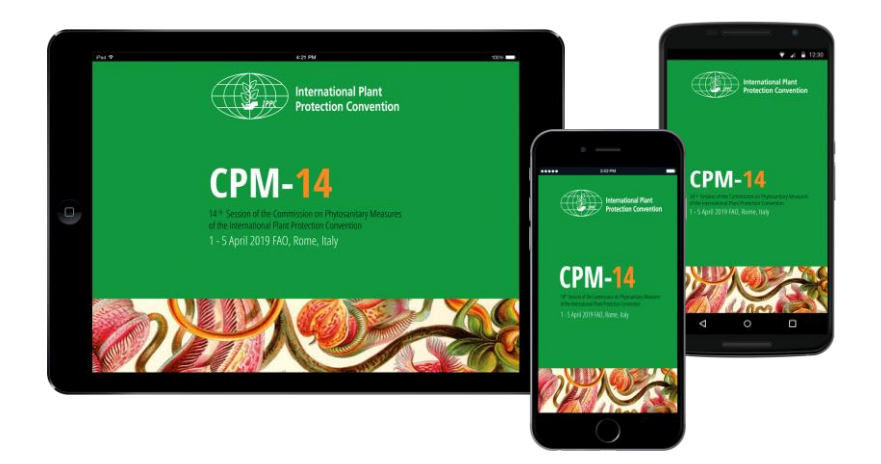

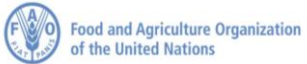

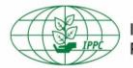

Participants to CPM -14 will receive an invitation email with the link to download the app.

Important Steps to follow:

# **Step 1: Download the App!**

The first thing participants will need to do is download the app on the device they are bringing to the event.

# **Step 2: Verify their Account**

Then, come back to the email using the same device from Step 1 and click **Verify Account** to unlock all of the app's advanced features.

Contact IPPC if you have any questions at [paola.sentinelli@fao.org](mailto:paola.sentinelli@fao.org)

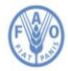

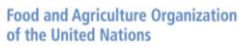

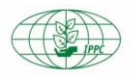

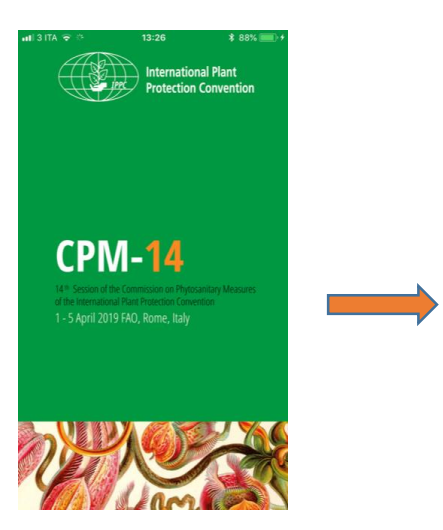

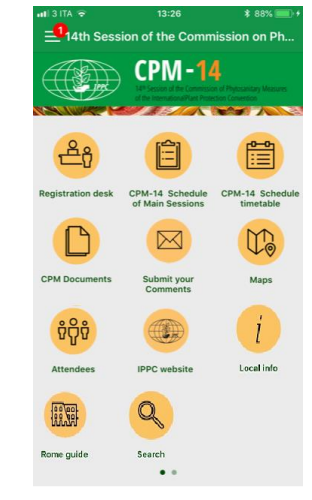

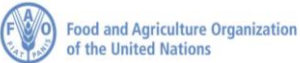

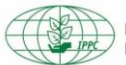

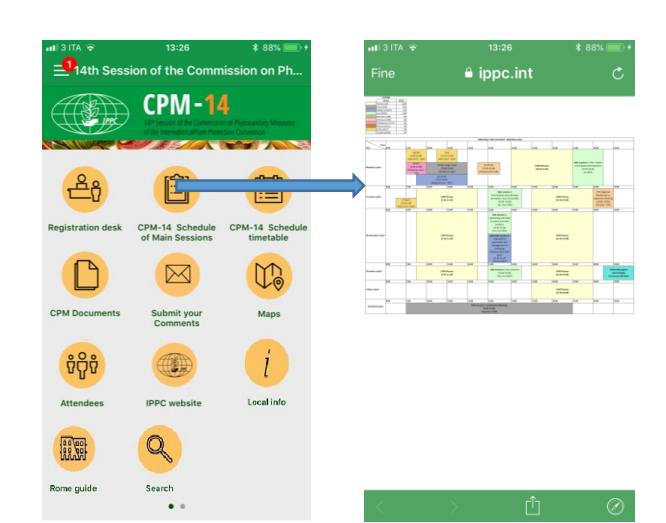

# **CPM-14 Schedule of Main Sessions:**

This icon will open the detailed map of the main session of the CPM-14.

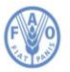

**Food and Agriculture Organization** of the United Nations

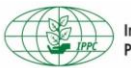

This Icon will open the schedule of all the sessions of CPM-14. It is organized by days and in each day you will find the sessions of the day:

- **CPM-14 plenary** session
- **Current session**: highlight the current discussion
- **Side session**

Clicking on each session will show the detailed information of the session:

- Map
- Time
- Tools for the participant: reminder, add to 'your schedules', bookmark
- Description of the session

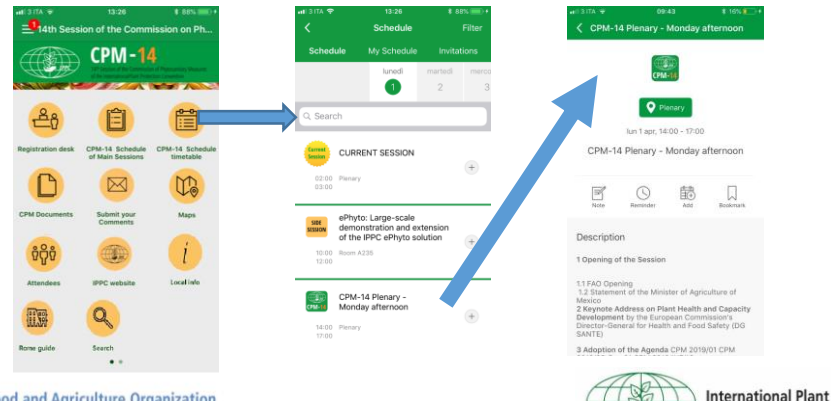

**Protection Convention** 

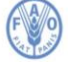

**Food and Agriculture Organization** of the United Nations

#### **CPM Documents:**

This Icon will open the IPP page where you can find all the CPM-14 documents.

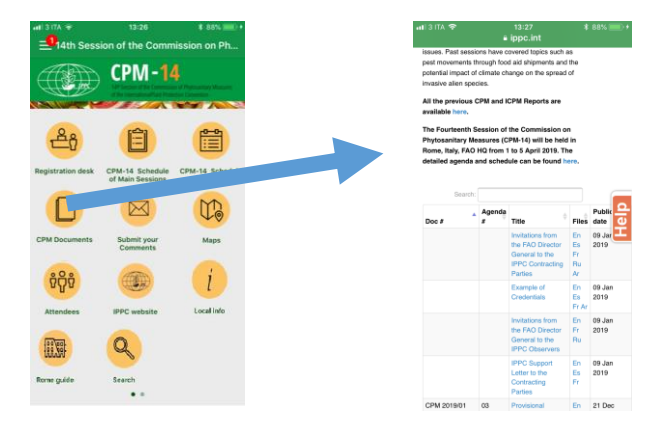

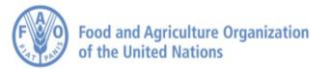

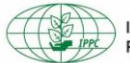

#### **Submit your comments:**

This Icon will open the page with the direct link to submit your intervention to the report writer.

Clicking on the link "SEND INTERVENTION" will open a pre formatted email.

Fill the requested information:

- **Agenda item No.**
- **Country Name**
- **Organization**
- **Comment**

And the send the email.

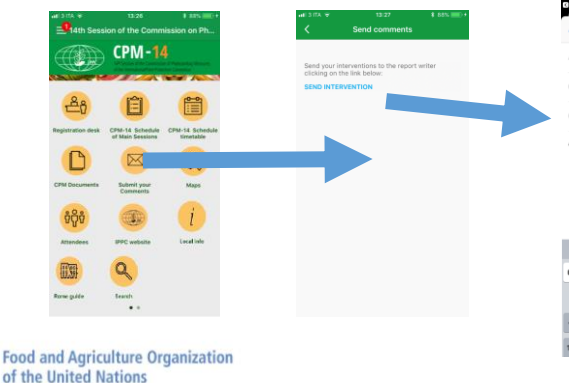

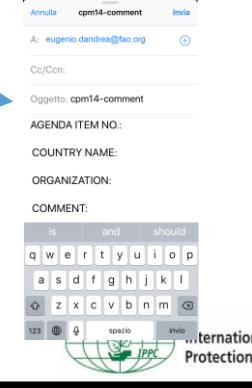

#### **Maps:**

This Icon will open the list of all MAPs useful for CPM-14.

Clicking on each map will open the detailed location of each session.

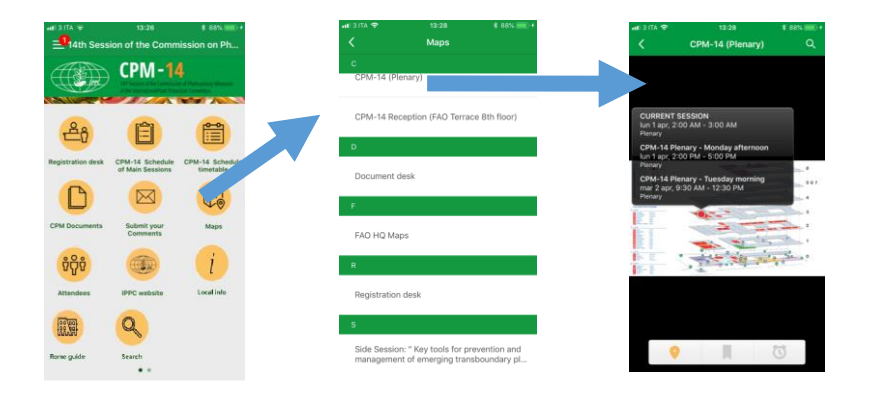

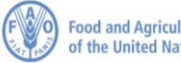

**Food and Agriculture Organization** of the United Nations

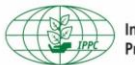

#### **Attendees:**

This Icon will open the list of participants to CPM-14.

At the top there is the search box, you can search for attendees typing a text (that can be IPPC, a Country Name, Organization, Name of participant)

Clicking on a participant name will open a page where you can interact with that participant, you can:

- Send a message
- Add to your contacts
- Request for a meeting

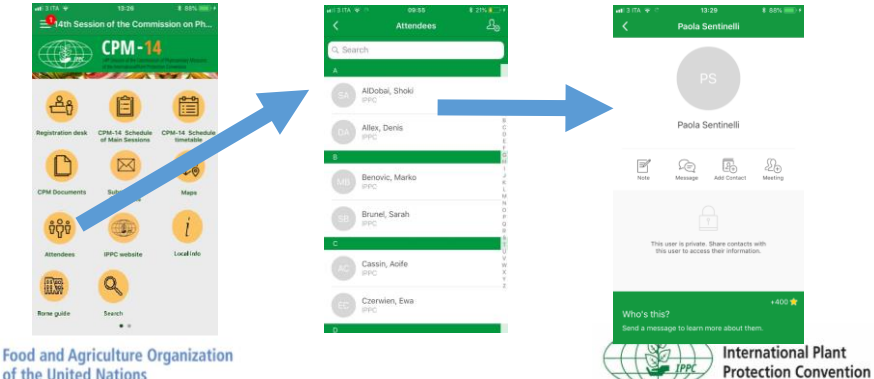

of the United Nations

## **IPPC website:**

This Icon will open the IPPC website.

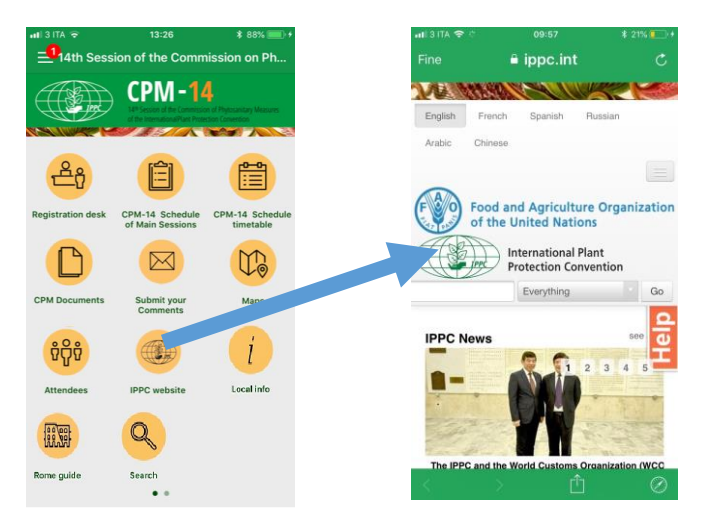

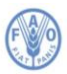

**Food and Agriculture Organization** of the United Nations

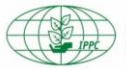

# **Local Info**

This Icon will open local information.

## **Rome Guide**

Will open useful information about Rome.

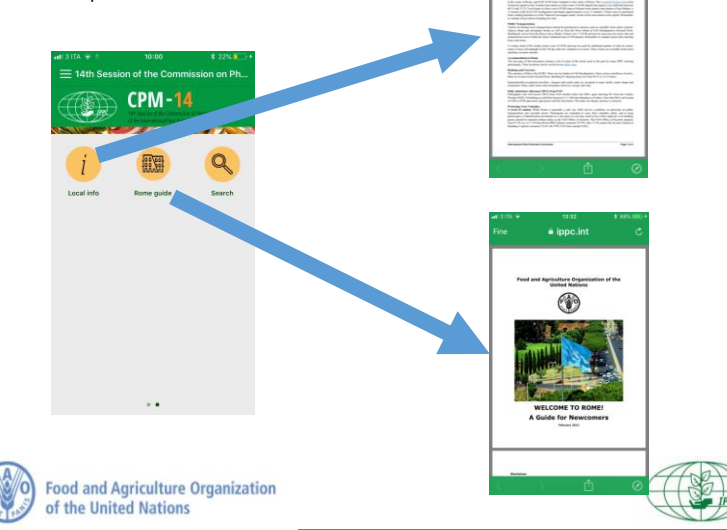

a ippc.int

In this section you will find your personal area:

- **Activity feed:** here you can find all the notifications that will be sent during CPM-14.
- **My Schedule:** here you will find the sessions you bookmarked or added to your schedule
- **My Messages:** here you will find messages sent by other participants of the CPM
- **My Contacts:** here you will find the contacts you added
- **My Notes:** here you will find your notes.

of the United Nations

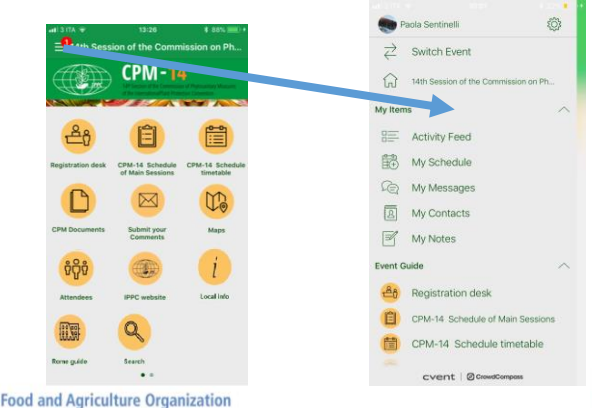

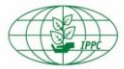